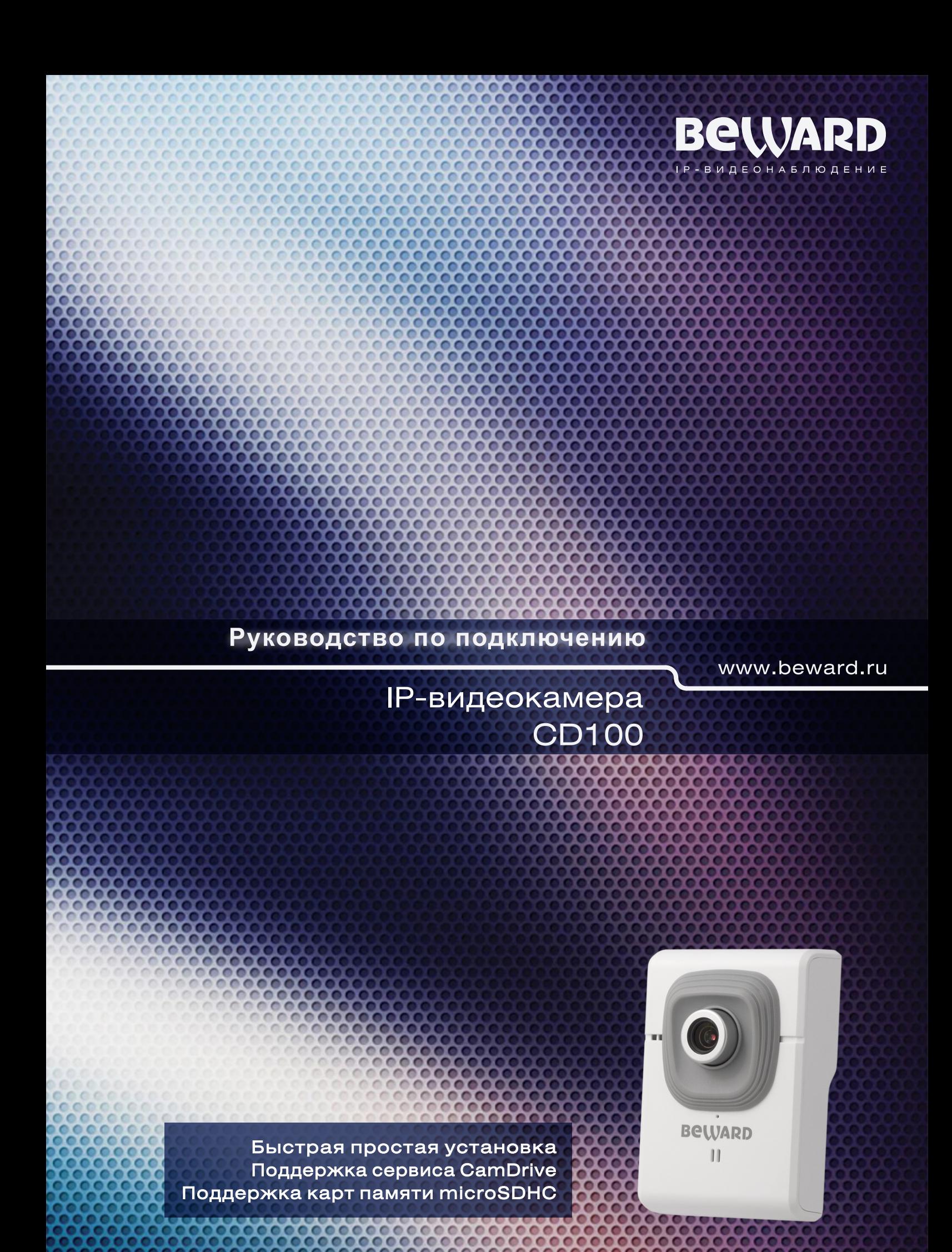

# **Оглавление**

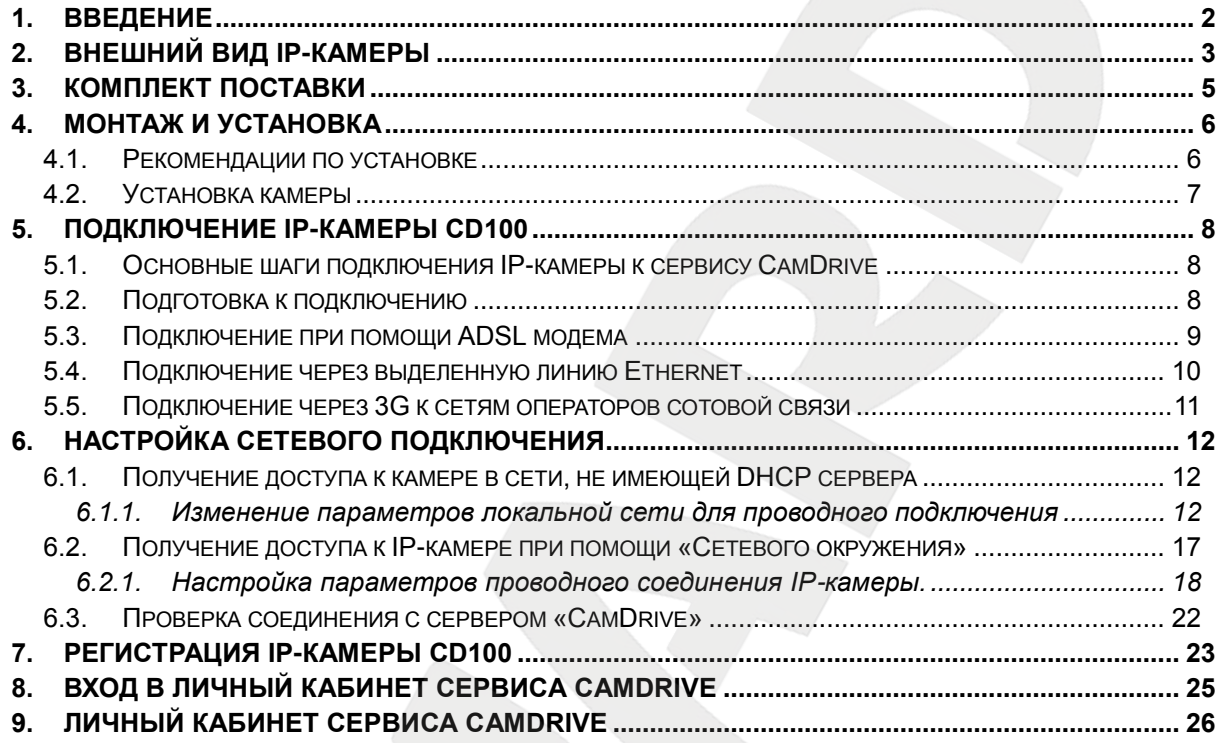

# **1. Введение**

<span id="page-2-0"></span>**CD100** – это компактная, высококачественная IP-видеокамера с поддержкой разрешения 640x480 c слотом для установки карты памяти стандарта MicroSD, высокочувствительным КМОП-сенсором нового поколения.

Камера предназначена для работы с онлайн-сервисом «CamDrive», который позволяет вести онлайн видеонаблюдение, а также сохранять данные на удаленные сервера. Для этого, Вам не надо покупать отдельный видеорегистратор или устанавливать специальное программное обеспечение. Достаточно просто подключить камеру к сети Интернет и система готова к работе!

Для осуществления монтажа и видеонаблюдения с помощью сервиса CamDrive не требуется профессиональных навыков. Установка камеры и заведение личного кабинета задачи, с которыми можно справиться самостоятельно.

Высокий профессиональный уровень IP-камеры CamDrive позволяет получать видеоизображение практически в любой ситуации. Что еще более важно, отснятый видеоматериал хранится на серверах, доступных через сервис CamDrive, а значит, вы не тратите ни минуты лишнего времени для того, что бы получить доступ к просмотру видео.

Подключите камеру к CamDrive, и она автоматически распознается сервисом и начнет работать без предварительной настройки конфигураций на компьютере, в сети или на камере.

Перед использованием внимательно ознакомьтесь с данной инструкцией и видеоинструкцией на сайте [www.camdrive.ru.](http://www.camdrive.ru/)

<span id="page-3-0"></span>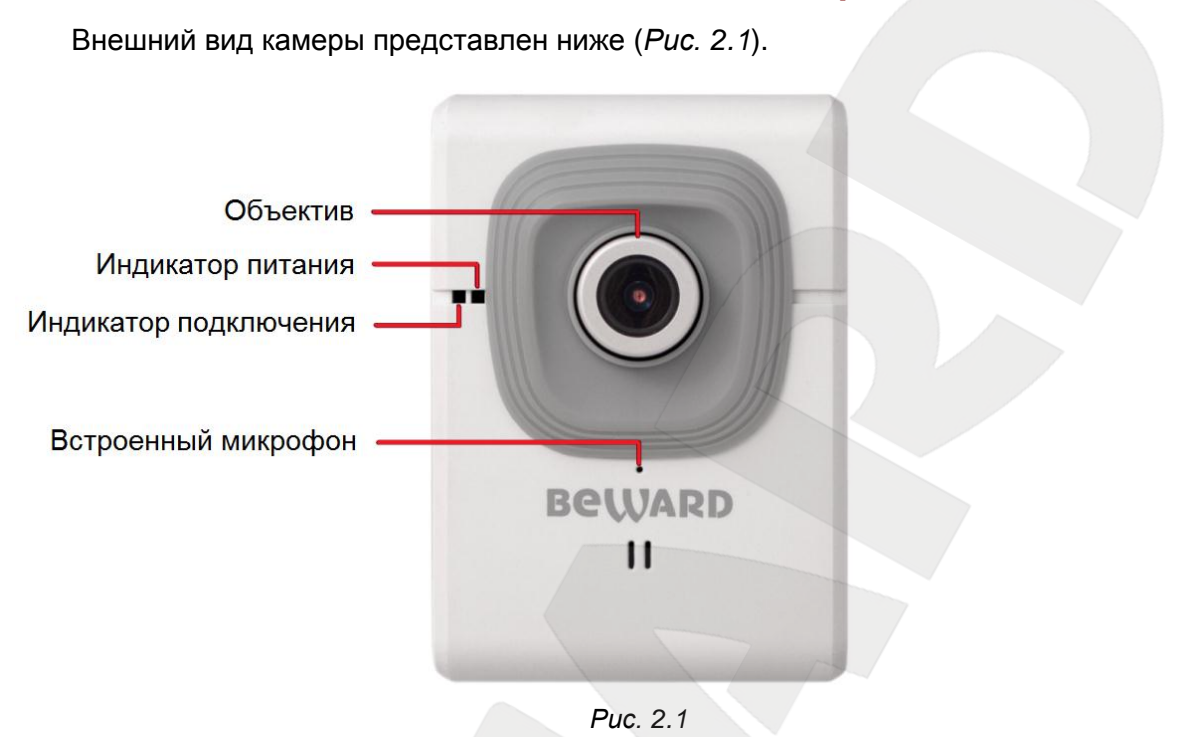

# **2. Внешний вид IP-камеры**

<span id="page-3-1"></span>На лицевой части камеры расположены следующие элементы:

**Объектив**: при размытом изображении необходимо настроить фокус камеры, для этого вращайте кольцо настройки фокуса пока не добьетесь необходимой фокусировки (изначально объектив камеры уже сфокусирован и не требует дополнительной настройки).

**Индикатор питания**: загорается после подключения камеры к источнику питания.

- **Индикатор питания горит красным**: к IP-камере подключено питание, идет загрузка системы.
- **Индикатор питания горит синим**: загрузка IP-камеры завершена, камера готова к работе.
- **Индикатор питания мигает фиолетовым цветом**: идет обновление программного обеспечения камеры, не отключайте питание и не закрывайте окно браузера до завершения прошивки и полной загрузки камеры.
- **Индикатор питания не горит**: к IP-камере не подключено питание либо отключена индикация в настройках камеры.

**Индикатор подключения**: индикатор подключения загорается при подключении камеры к сети и показывает текущую сетевую активность.

- **Индикатор подключения мигает синим цветом**: IP-камера подключена к сети с помощью проводного соединения.
- **Индикатор подключения не горит (не мигает)**: IP-камера отключена от проводной сети, либо отключена индикация в настройках камеры.

**Встроенный микрофон**: позволяет пользователю слышать то, что происходит в зоне наблюдения камеры.

На задней панели корпуса *(Рис 2.2)* камеры расположены следующие элементы:

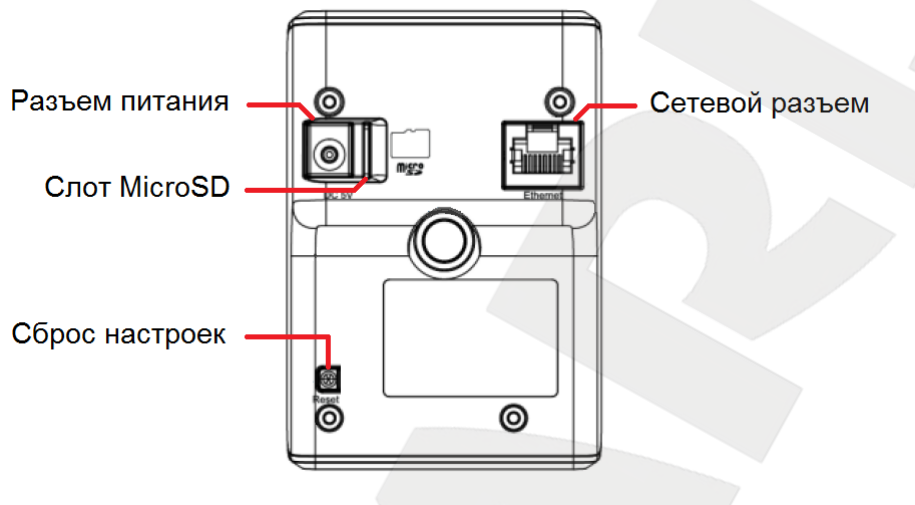

*Рис. 2.2*

**Разъем питания (DC5V)**: предназначен для подключения блока питания 5В, 1А.

Для корректной работы камеры рекомендуется использовать только источник питания входящий в комплект поставки.

**Слот MicroSD**: слот для карты памяти формата Micro SD/SDHC.

Позволяет использовать карты памяти для записи информации как в режиме тревоги, так и в режиме постоянной записи. Также предусмотрена возможность автоматической резервной записи на карту во время отсутствия сети.

**Сетевой разъем (Ethernet)**: разъем для подключения камеры к сети Интернет, роутеру или коммутатору при помощи стандартного RJ-45 штекера. Для работы камеры с сервисом «CamDrive» обязательно наличие выхода в интернет.

**Сброс настроек [Reset]**: кнопка предназначена для сброса настроек камеры и возврата их в заводские установки.

Для сброса параметров устройства к значениям по умолчанию удерживайте данную кнопку нажатой в течение 10-15 секунд. Если пользователь будет удерживать кнопку нажатой до 10 секунд, камера перезагрузится без сброса параметров в заводские установки.

Кроме того на задней панели наклеен стикер, содержащий информацию о продукте*:*

- **SN**: серийный номер IP-камеры
- **МAC**: MAC-адрес IP-камеры в сети LAN (MAC адрес при проводном подключении)

## **ВНИМАНИЕ!**

Информация о MAC-адресе или серийном номере, может быть полезна при получении консультации у специалиста технической поддержки (по телефону или электронной почте). Поэтому перед обращением в службу технической поддержки заранее приготовьте ее.

# **3. Комплект поставки**

<span id="page-5-0"></span>Видеокамера Beward CD100 поставляется в коробке, опечатанной стикером Beward, – это гарантия сохранности комплекта поставки камеры. Если при покупке Вы заметили, что стикер поврежден, верните камеру поставщику, она будет заменена.

Сорвите стикер, откройте коробку и убедитесь в том, что комплект поставки соответствует описи ниже:

- Карта регистрации CamDrive
- IP-видеокамера с установленным объективом
- Источник питания постоянного тока 5В, 1А
- Кронштейн
- Комплект крепежа
- Кабель патч-корд для подключения к проводной сети
- CD-диск с документацией
- Руководство пользователя по быстрой установке

**Карта регистрации**: содержит информацию для регистрации камеры в Личном кабинете сервиса «CamDrive» *[\(Рис. 3.1\)](#page-5-1)*. Пароль скрыт под защитным слоем.

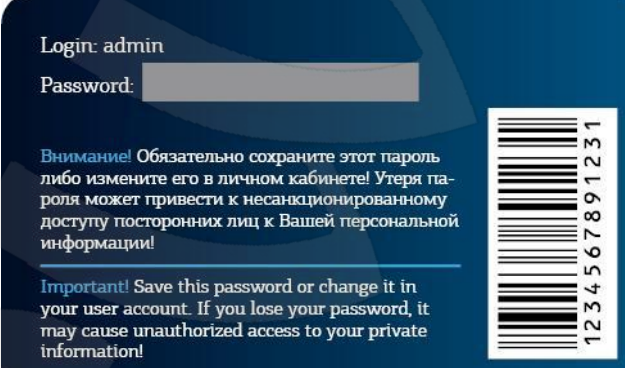

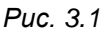

### <span id="page-5-1"></span>**ВНИМАНИЕ!**

Перед началом использования убедитесь, что защитный слой на карте регистрации не поврежден. В противном случае замените IP-камеру.

# **4. Монтаж и установка**

<span id="page-6-0"></span>IP-камера CD100 должна быть подключена к сети Интернет при помощи вспомогательного сетевого оборудования (маршрутизаторы с DHCP или локальная сеть с раздачей IP адресов по DHCP).

## <span id="page-6-1"></span>**4.1. Рекомендации по установке**

В данном разделе приведен краткий список рекомендаций, которые необходимо учитывать при монтаже оборудования IP-видеонаблюдения.

## **Рекомендации по размещению камеры:**

- IP-камера BEWARD N100 предназначена для осуществления видеонаблюдения в помещениях с предельной температурой эксплуатации от 0 до +40°С.
- Избегайте попадания на камеру прямых солнечных лучей в течение длительного времени, а также нахождения поблизости отопительных и обогревательных приборов.
- Неправильная расстановка камер видеонаблюдения приведёт к появлению нежелательных «слепых» зон, которые будут оставаться вне поля зрения оператора.
- Избегайте близости с водой или источниками влажности.
- Избегайте близости с устройствами-генераторами мощных электромагнитных волн.
- Убедитесь в возможности размещения устройства с учетом подвода соединительных кабелей.
- Избегайте способа крепления камеры, допускающего значительную вибрацию. Данное воздействие снизит эффективность детектора движения и четкость изображения в целом.
- Камеры видеонаблюдения необходимо держать в недосягаемости так, чтобы как случайное, так и специальное повреждение или изменение направления обзора было невозможно.
- Направление обзора (зона видеонаблюдения) камеры должно быть твёрдо определено на момент установки.

# **BeWARD**

# <span id="page-7-0"></span>**4.2. Установка камеры**

Камера крепится к поверхности при помощи 3-х шурупов (размер дюбеля 25х6 мм)

**Шаг 1**: обозначьте места, где необходимо просверлить отверстия под шурупы для крепления камеры.

**Шаг 2**: просверлите три отверстия глубиной 25 мм, если Вы планируете использовать шурупы из комплекта.

**Шаг 3**: прикрепите основание кронштейна к поверхности с помощью трех шурупов, используя отверстия в основании.

**Шаг 4**: ослабьте винтовое соединение фиксатора кронштейна, чтобы иметь возможность поворачивать камеру для выбора необходимой зоны наблюдения.

**Шаг 5**: настройте угол наклона камеры и зафиксируйте её, используя винтовое соединение фиксатора кронштейна *(Рис. 4.1)*.

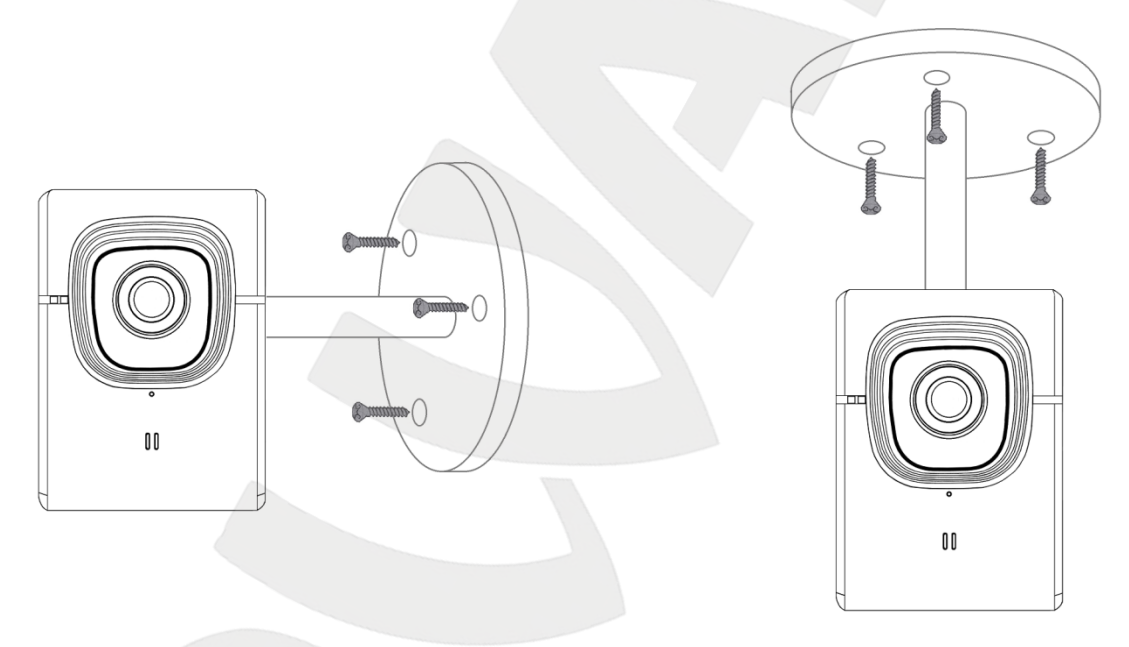

*Рис. 4.1*

# **5. Подключение IP-камеры CD100**

<span id="page-8-0"></span>Для работы IP-камеры CD100 с сервисом хостингового видеонаблюдения CamDrive необходимо подключить камеру к сети интернет. Основные способы подключения IP-камеры описаны в следующих пунктах данного Руководства (см. пункты [5.4,](#page-10-0) [5.5,](#page-10-1) [5.6\)](#page-11-0).

При подключении необходимо убедиться, что оборудование, к которому подключается камера, поддерживает назначение сетевых параметров по DHCP, в противном случае камере не смогут быть присвоены параметры сетевого соединения автоматически. В этом случае необходимо настроить параметры сетевого соединения вручную. После получения корректных сетевых параметров, камера самостоятельно в автоматическом режиме подключится к сервису CamDrive.

Далее в данном руководстве (см. пункт [6.1,](#page-12-1) [6.2,](#page-17-0) [6.3\)](#page-18-1) будут рассмотрены способы подключения IP-камеры CD100 в сетях с фиксированными значениями сетевых параметров, назначенных вручную.

### <span id="page-8-1"></span>**5.1. Основные шаги подключения IP-камеры к сервису CamDrive**

Для подключения IP-камеры к сервису CamDrive необходимо сделать следующие шаги:

**Шаг 1**: подключите IP-камеру к источнику питания 5В, 1А из комплекта поставки.

**Шаг 2**: определите возможность получения IP-камерой сетевых настроек по DHCP, в локальной сети к которой планируется подключать камеру (по DHCP или должны быть установлены вручную).

**Шаг 3**: в случае необходимости настройте сетевые параметры вручную (см. пункт [6.1](#page-12-1) настоящего руководства).

### **ПРИМЕЧАНИЕ!**

В случае использования DHCP (с присвоением необходимых параметров для выхода в Интернет) никакой дополнительной настройки делать не надо.

**Шаг 4**: используя соединительный кабель, подключите IP-камеру к локальной сети или непосредственно к вашему оборудованию.

**Шаг 5**: зарегистрируйте камеру в личном кабинете (см. главу [7\)](#page-23-0).

## <span id="page-8-2"></span>**5.2. Подготовка к подключению**

Для подключения IP-камеры CD100 необходимо использовать стандартный кабель патч-корд. Если имеющийся стандартный кабель не подходит то при наличии необходимых материалов, инструментов такой кабель можно изготовить самостоятельно.

Ниже приведена схема коммутации соединительного кабеля (UTP категории 5е) для соединения IP-камеры с локальной сетью (или роутером, коммутатором и т.д.).

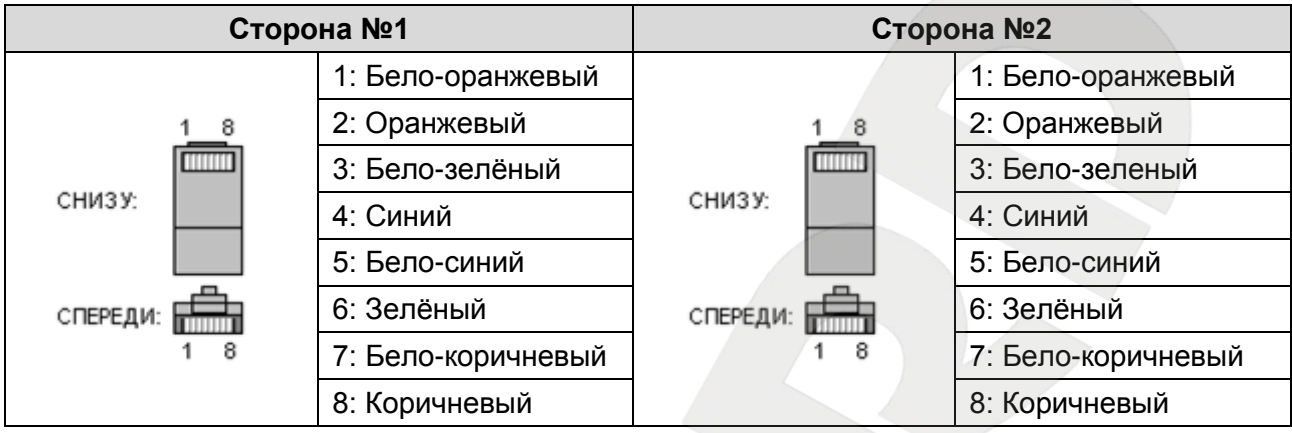

Для изготовления кабеля необходимы: кабель UTP (витая пара категории 5e или лучше), два разъема RJ-45 и устройство для обжима разъемов RJ-45 (кремпер).

При порядке подключения пар, указанном в таблице, обеспечиваются гарантированные производителем величина и распределение задержек распространения сигнала, а, соответственно, и заявленная скорость передачи данных 100 Мбит/сек.

# <span id="page-9-0"></span>**5.3. Подключение при помощи ADSL модема**

Подключите кабель к сетевому разъему IP-камеры CD100 и порту ADSL маршрутизатора.

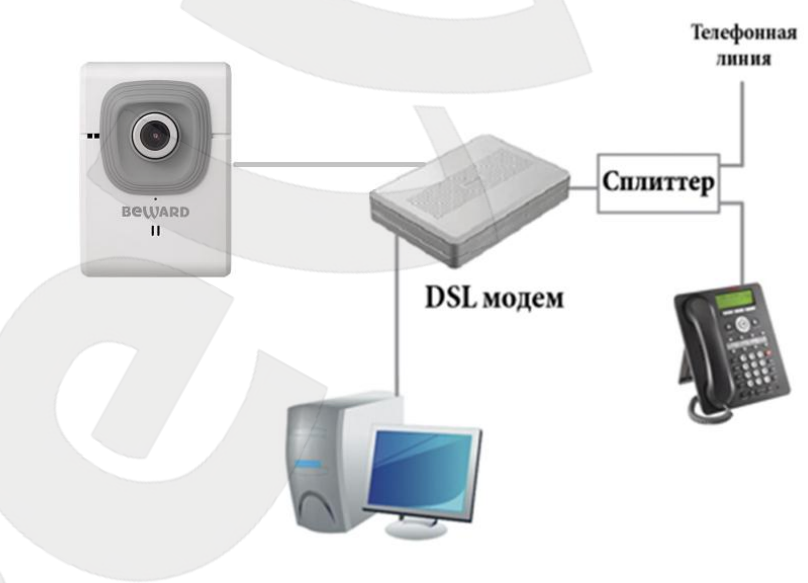

*Рис. 5.1*

## **ПРИМЕЧАНИЕ!**

Перед подключением, убедитесь заранее в том, что для ADSL модема (маршрутизатора) включена раздача сетевых параметров по DHCP. Если такой режим работы не поддерживается, то предварительно необходимо задать сетевые параметры IP-камере вручную (см. пункт [6.2.](#page-18-1)).

# **BEWARD**

Для получения информации о подключении ADSL модема к сети Интернет обратитесь или к инструкции по подключению ADSL модема к сети Интернет, или к специалисту, занимающемуся настройкой сетевого оборудования, или к провайдеру, предоставляющему доступ в интернет.

# <span id="page-10-0"></span>**5.4. Подключение через выделенную линию Ethernet**

На сегодняшний день как правило, основным способом подключения к сети Интернет в домашних условиях является подключение к выделенному каналу при помощи роутера.

В «домашних» маршрутизаторах предусмотрен 1 WAN-порт для подключения к сети Интернет и 4 внутренних LAN-порта для подключения компьютеров, IP-камер и других устройств домашней сети.

Подключите кабель патч-корд к сетевому разъему IP-камеры CD120 и порту маршрутизатора LAN.

<span id="page-10-1"></span>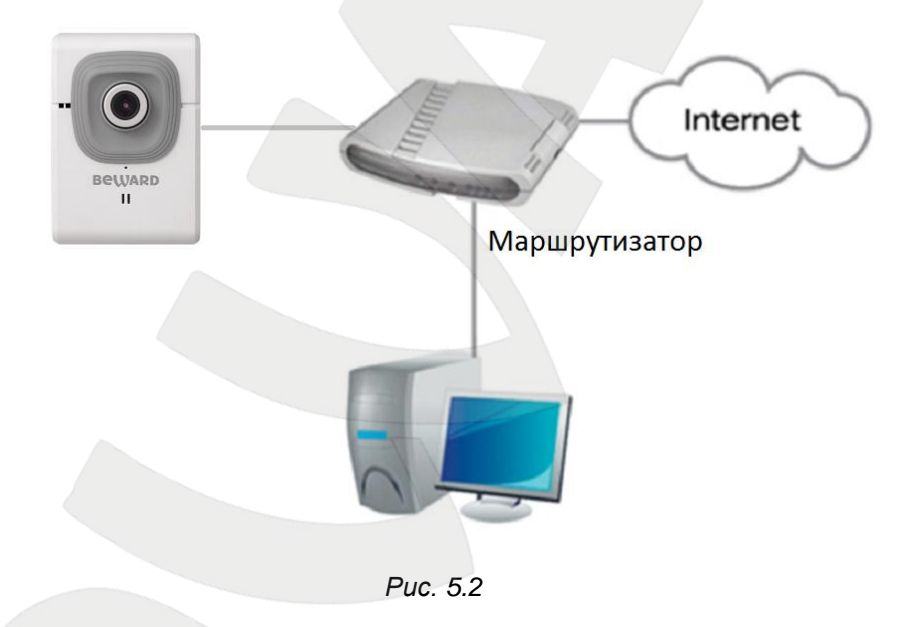

## **ПРИМЕЧАНИЕ!**

Перед подключением, убедитесь заранее в том, что для Вашего роутера (маршрутизатора) включена раздача сетевых параметров по DHCP. Если такой режим работы не поддерживается, то предварительно необходимо задать сетевые параметры IP-камере вручную (см. пункт [6.2\)](#page-18-1).

Для получения информации о подключении роутера к сети Интернет обратитесь или к инструкции по подключению роутера к сети Интернет, или к специалисту, занимающемуся настройкой сетевого оборудования, или к провайдеру, предоставляющему доступ в интернет.

## <span id="page-11-0"></span>**5.5. Подключение через 3G к сетям операторов сотовой связи**

Подключите кабель к сетевому разъему IP-камеры CD100 и к порту LAN 3G/4G маршрутизатора.

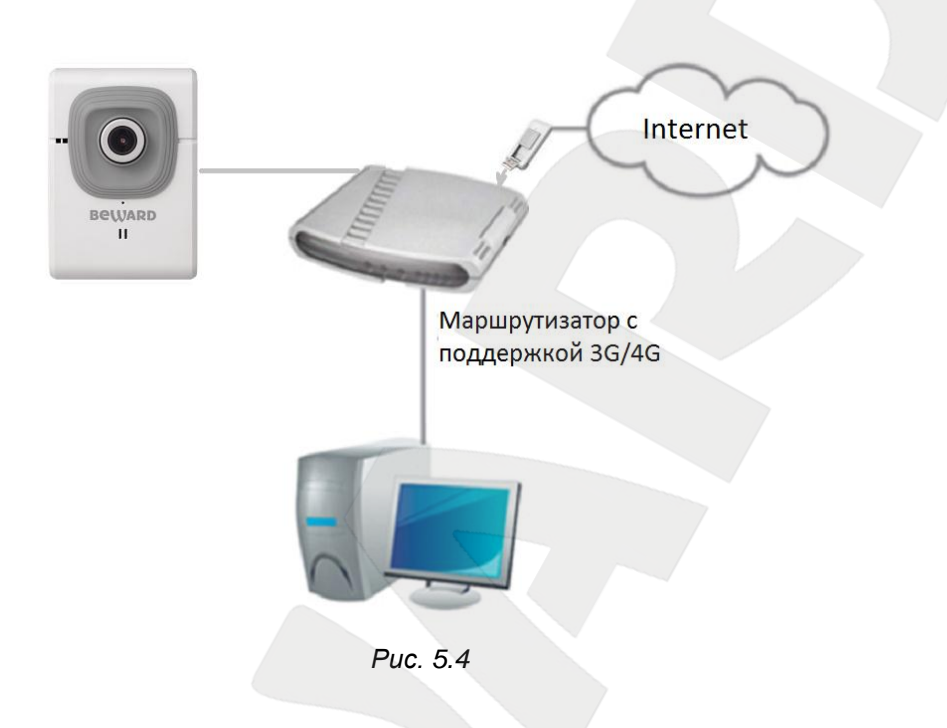

### **ПРИМЕЧАНИЕ!**

Перед подключением, убедитесь заранее в том, что для 3G/4G маршрутизатора включена раздача сетевых параметров по DHCP. Если такой режим работы не поддерживается, то предварительно необходимо задать сетевые параметры IP-камере вручную (см. пункт [6.2\)](#page-18-1).

Для подключения вашего 3G маршрутизатора к сети Интернет обратитесь или к инструкции по подключению мобильного 3G/4G маршрутизатора, или к специалисту, занимающемуся настройкой сетевого оборудования, или к сотовому оператору, предоставляющему доступ в интернет.

# **6. Настройка сетевого подключения**

<span id="page-12-0"></span>В случае если Ваше сетевое оборудование не поддерживает раздачу сетевых параметров посредством DHCP, необходимо настроить сетевые параметры вашей IPкамеры вручную. В данной главе описана методика настройки подключения камеры к сети Интернет в случае если необходимо использовать статический IP-адрес.

#### <span id="page-12-1"></span>**6.1. Получение доступа к камере в сети, не имеющей DHCP сервера**

Бывают случаи, когда в вашей сети, по каким-то причинам нет DHCP сервера или же вам необходимо настроить камеру, подключив напрямую к ноутбуку или ПК. В данном разделе описаны действия, необходимые для настройки камеры в сети без DHCP сервера.

При отсутствии DHCP сервера камера не сможет автоматически получить корректный динамический IP-адрес. В этом случае спустя 1-5 минут камера примет IP-адрес вида 192.168.1.xxx и для доступа к ней необходимо задать корректный IP-адрес для вашего компьютера.

#### **ВНИМАНИЕ!**

Для доступа к камере в сети без DHCP сервера, а также при прямом подключении камеры к компьютеру/ноутбуку для первоначальной настройки IP-адрес компьютера должен быть 192.168.1.250, т.к. камера примет IP-адрес вида: 192.168.1.xxx.

### **ПРИМЕЧАНИЕ!**

Если сеть в которую включена камера поддерживает присвоение параметров подключения по DHCP то действия, описанные ниже можно не выполнять, а сразу перейти в раздел 6.2.

### **6.1.1. Изменение параметров локальной сети для проводного подключения**

<span id="page-12-2"></span>Для подключения к камере необходимо предварительно изменить параметры подключения Вашего компьютера.

#### **ВНИМАНИЕ!**

После настройки подключения Вашего ПК к камере необходимо обратно изменить сетевые параметры Вашего ПК иначе сетевые ресурсы (например, интернет соединение) будет недоступны.

Подключите IP-камеру CD100 с помощью кабеля в вашу сеть или напрямую к ПК или ноутбуку. Для изменения текущих настроек компьютера в локальной проводной сети нажмите *Пуск – Панель управления [\(Рис. 6.1\)](#page-13-0)*.

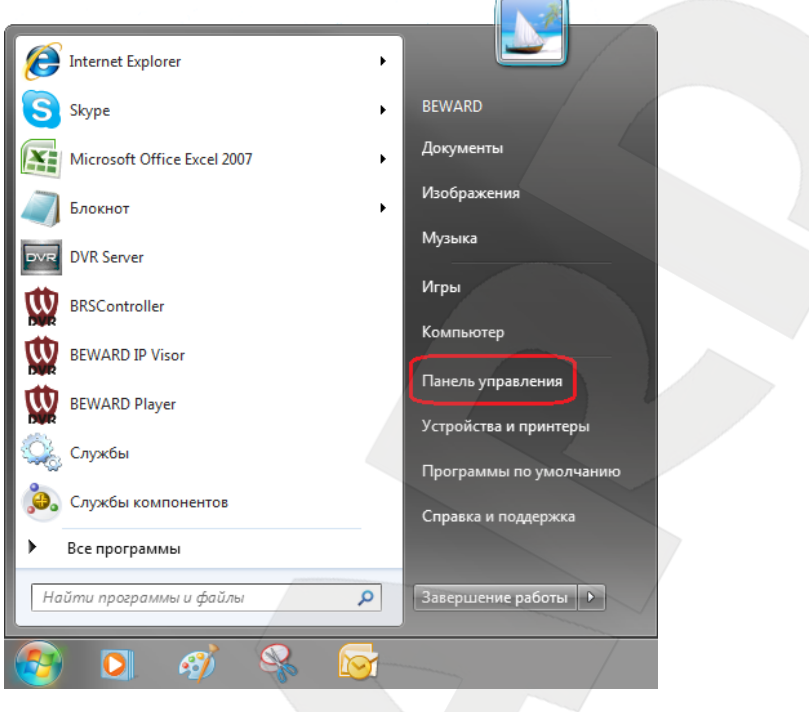

*Рис. 6.1*

<span id="page-13-0"></span>В открывшемся диалоговом окне выберите пункт **[Просмотр состояния сети и задач]** в разделе **[Сеть и Интернет]** *[\(Рис. 6.2\)](#page-13-1)*.

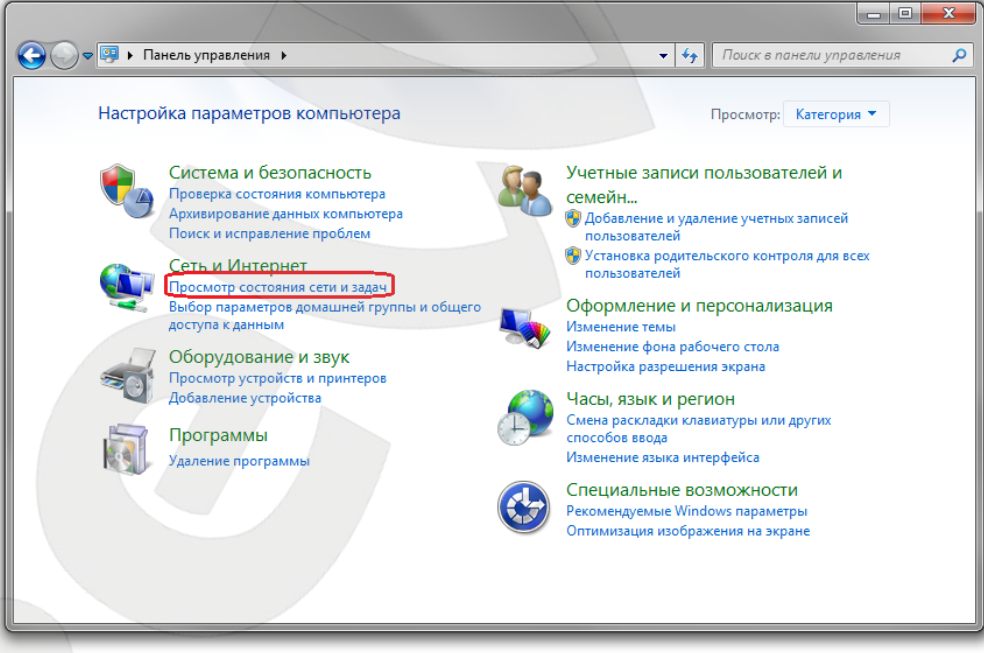

*Рис. 6.2*

<span id="page-13-1"></span>В открывшемся диалоговом окне нажмите **[Подключение по локальной сети]** *[\(Рис. 6.3\)](#page-14-0)*.

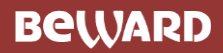

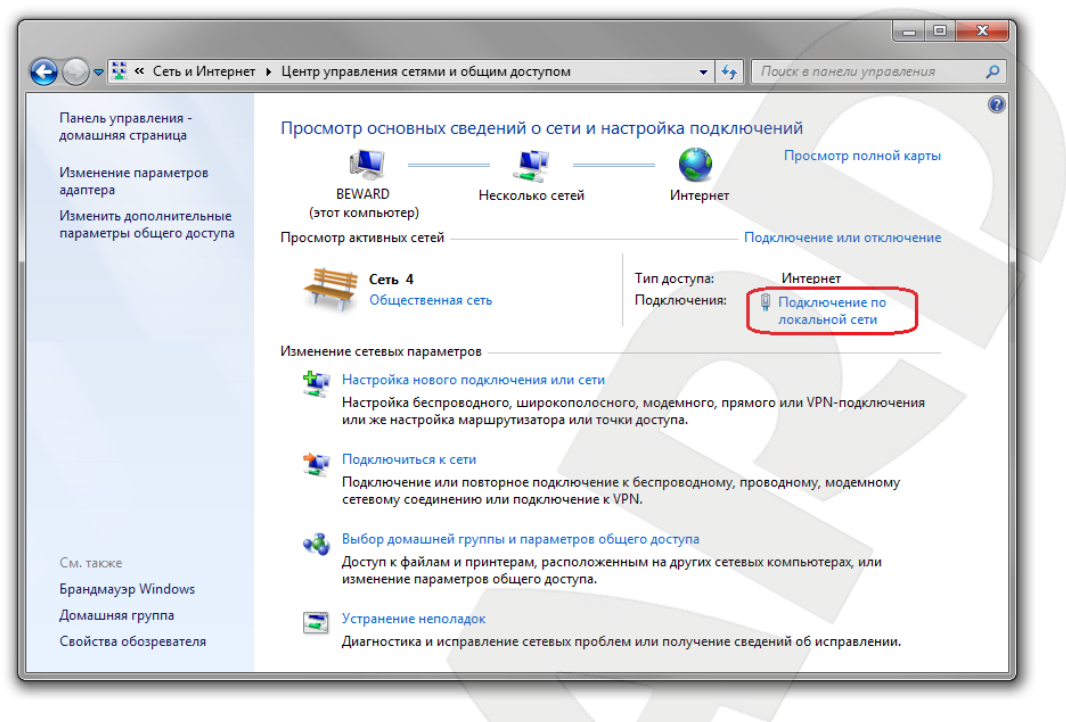

*Рис. 6.3*

#### <span id="page-14-0"></span>**ПРИМЕЧАНИЕ!**

При наличии нескольких сетевых подключений выберите то, к которому подключена IP-камера.

Для определения текущих параметров локальной сети в открывшемся окне необходимо нажать **[Сведения]** *[\(Рис. 6.4\)](#page-15-0)*.

Запишите следующие параметры: **Адрес IPv4, Маска подсети IPv4, Шлюз по умолчанию IPv4, DNS серверы IPv4.** Они необходимы если IP-адрес камере необходимо присвоить вручную (см. пункт [6.2.1\)](#page-18-1).

Для дальнейшей настройки нажмите кнопку **[Свойства]** *[\(Рис. 6.4\)](#page-15-0)*.

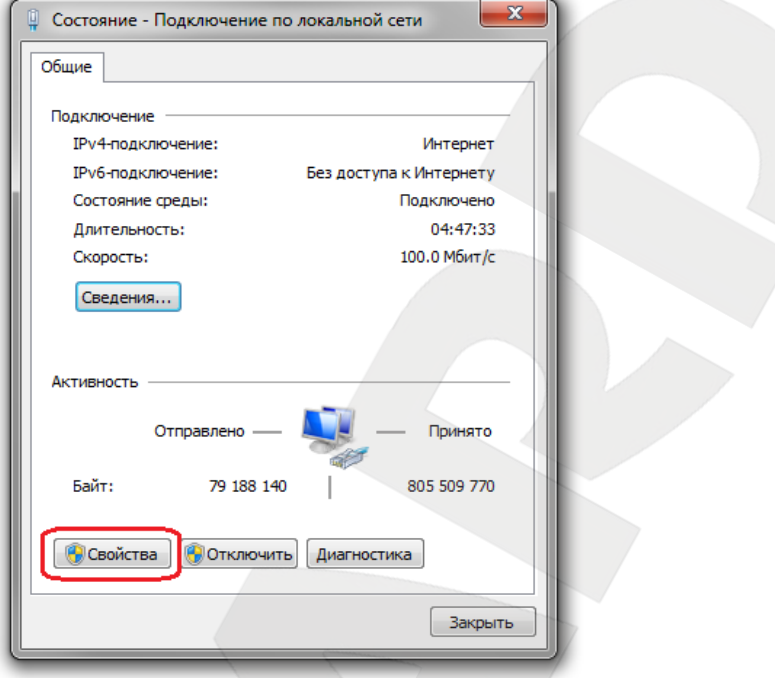

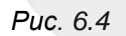

<span id="page-15-0"></span>В диалоговом окне свойств сетевого подключения необходимо выбрать пункт **[Протокол Интернета версия 4 (TCP/IPv4)]** и нажать кнопку **[Свойства]** *[\(Рис. 6.5\)](#page-15-1)*.

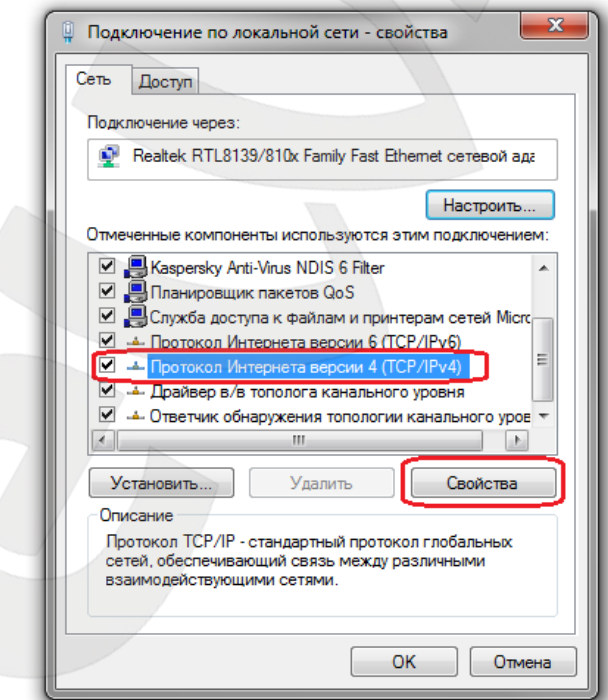

*Рис. 6.5*

<span id="page-15-1"></span>Откроется окно, в котором отображается информация о текущих настройках сетевого подключения. Запомните или запишите текущие настройки сети, чтобы после завершения настройки камеры вернуть исходные параметры.

# **BeWARD**

### **ВНИМАНИЕ!**

Если Вы не записали данные сетевого подключения, то после настройки камеры CD100 будет невозможно вернуть их в первоначальное состояние для подключения к локальной сети/Интернет!

Если не выбран пункт **«Использовать следующий IP-адрес»**, выберите его *[\(Рис.](#page-16-0)  [6.6\)](#page-16-0)* Задайте следующие значения:

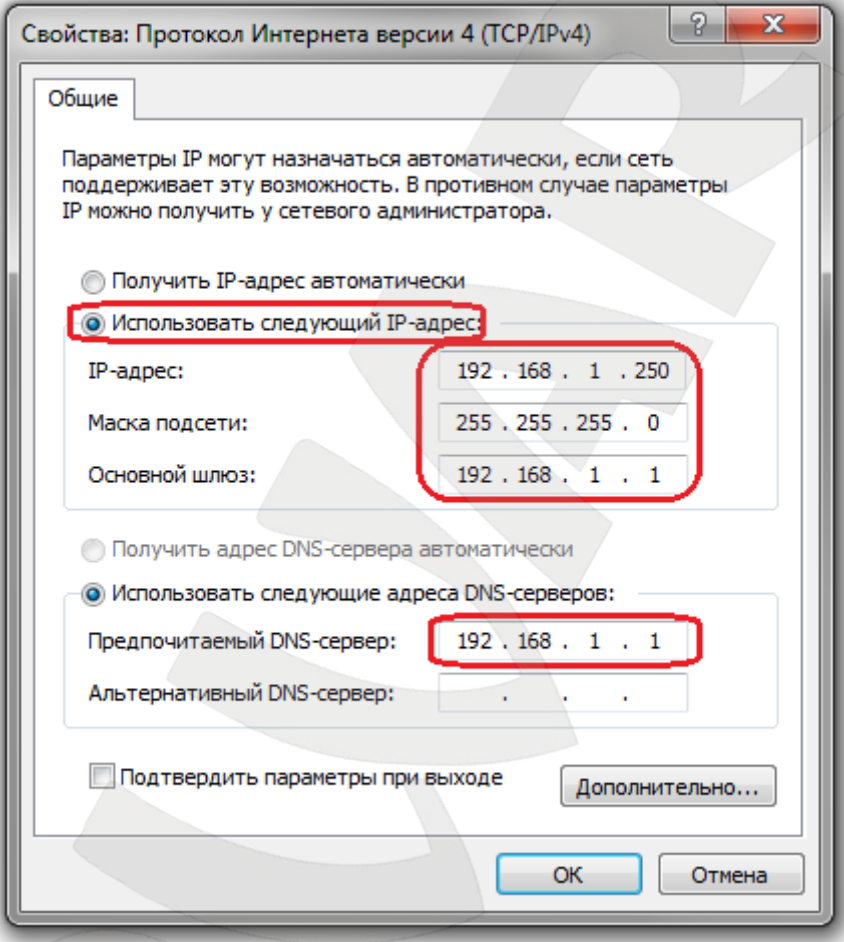

*Рис. 6.6*

<span id="page-16-0"></span>**IP-адрес:** 192.168.1.250

**Маска подсети:** 255.255.255.0

**Основной шлюз:** 192.168.1.1

**Предпочитаемый DNS-сервер:** 192.168.1.1

Нажмите кнопку **[ОК]** во всех открытых диалоговых окнах. После применения этих настроек камера должна появиться в сетевом окружении (см. пункт [6.2\)](#page-17-0).

# <span id="page-17-0"></span>**6.2. Получение доступа к IP-камере при помощи «Сетевого окружения»**

Для получения доступа к IP-камере CD100 откройте окно **[Мой компьютер]** и выберите пункт **[Сеть]** (*[Рис. 6.7\)](#page-17-1)*.

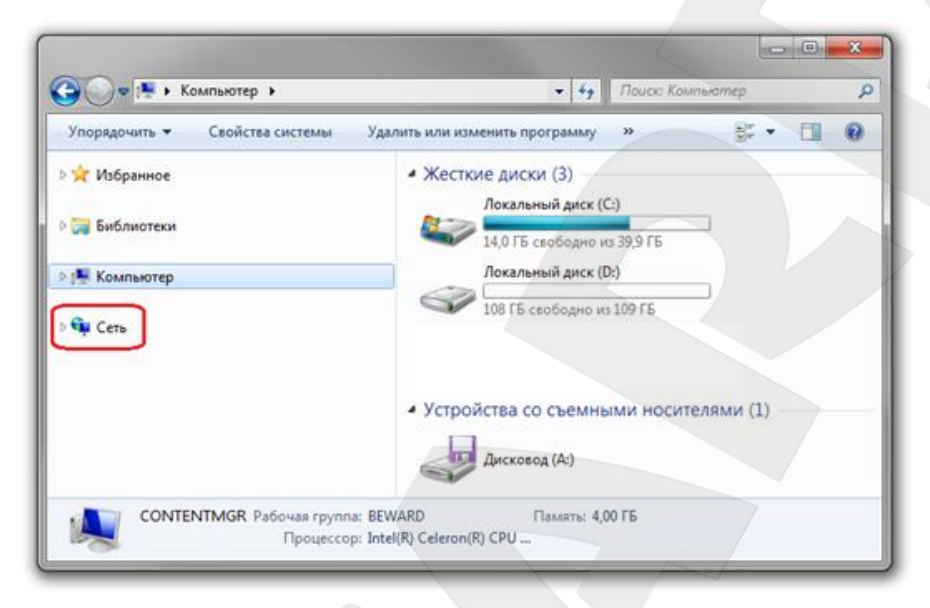

*Рис. 6.7*

## <span id="page-17-1"></span>**ПРИМЕЧАНИЕ!**

Для отображения камер в сетевом окружении технология UPnP должна быть включена. Для включения UPnP в Windows 7 пройдите в меню: *Пуск - Панель управления - Сеть и Интернет - Центр управления сетями и общим доступом - Дополнительные параметры общего доступа.* Поставьте маркер выбора напротив пункта **[Включить сетевое обнаружение]**.

В правой части окна в разделе «Фотокамеры» отобразится список устройств. Список заполняется по мере сканирования сети, поэтому необходимо дождаться появления требуемой IP-камеры. Если искомое устройство не появляется, обновите страницу. После этого в появившемся списке найдите интересующее Вас устройство и нажмите на нем два раза левой кнопкой мыши *(Рис. 6.8)*.

### **ПРИМЕЧАНИЕ!**

Браузером по умолчанию должен быть Internet Explorer. Для корректной работы веб-интерфейса IP-камеры необходима версия браузера Internet Explorer не ниже 8.0.

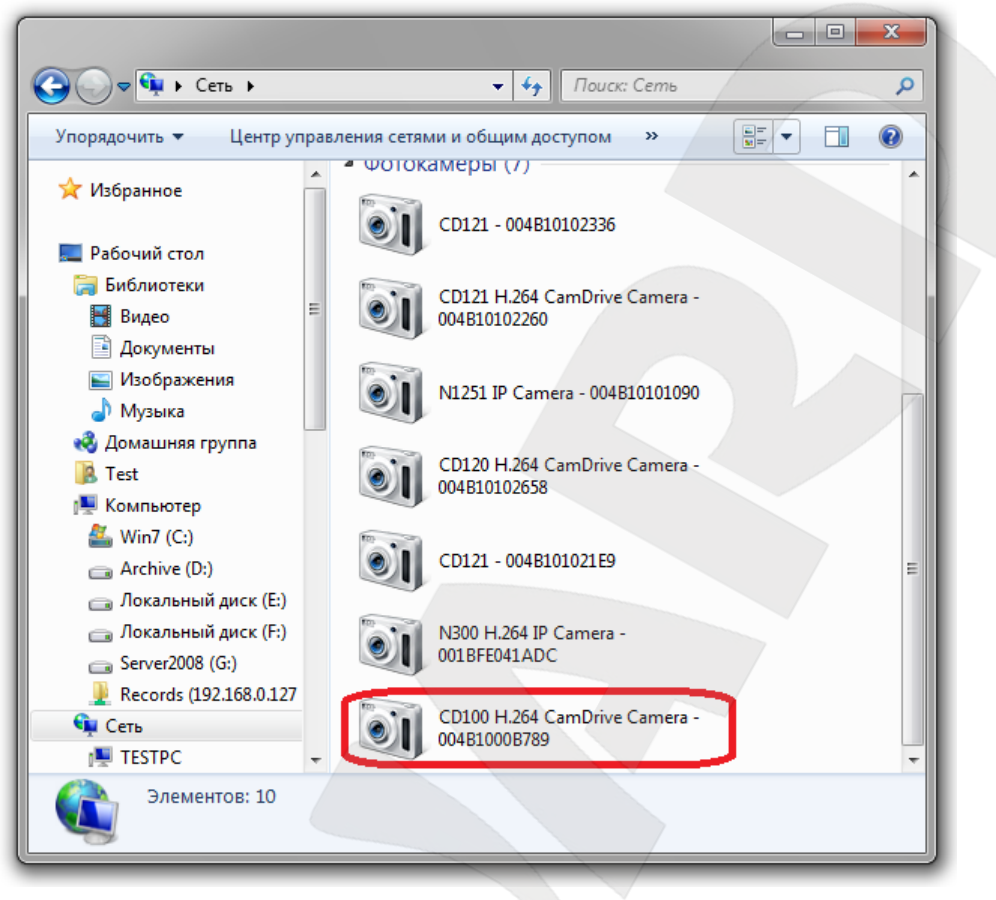

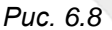

При этом Вы получите доступ к устройству через браузер Internet Explorer, где сможете сделать все необходимые Вам настройки или получить изображение с IP-камеры.

## **6.2.1. Настройка параметров проводного соединения IP-камеры.**

<span id="page-18-1"></span><span id="page-18-0"></span>Это может понадобиться, если в вашей локальной сети нет DHCP сервера и статические IP адреса присвоены клиентам вручную. Получите доступ к камере описанным выше способом (см. пункт [6.1\)](#page-12-1).

## **ПРИМЕЧАНИЕ!**

Internet Explorer должен быть установлен как браузер по умолчанию.

После того как вы нашли интересующее Вас устройство в «Сетевом окружении» и нажали на нем два раза левой кнопкой мыши *(Рис. 6.8)* откроется окно, в котором необходимо ввести имя пользователя и пароль *(Рис 6.9)*.

## **ВНИМАНИЕ!**

Имя пользователя по умолчанию: **admin**. Пароль по умолчанию: **admin**.

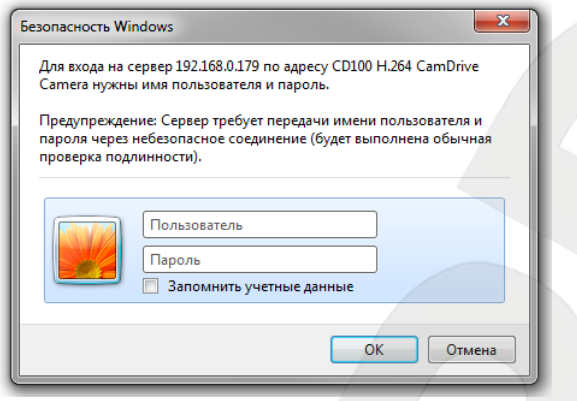

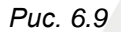

### **ВНИМАНИЕ!**

По умолчанию в настройках браузера Internet Explorer установлена блокировка элементов ActiveX, и при первом запуске камеры система оповещения браузера выдаст сообщение о блокировке установки элемента ActiveX. Установка компонентов ActiveX, необходимых для просмотра изображения с камеры, возможна только на 32-битную версию браузера Internet Explorer.

После авторизации при первом подключении ОС Windows 7 будет блокировать установку приложения ActiveX, о чем будет свидетельствовать системное уведомление под адресной строкой браузера: **«Этот веб-узел пытается установить следующую надстройку: «AxMediaControl.cab» от «Beward Co., Ltd». Если Вы доверяете этому вебузлу и надстройке и хотите установить ее, щелкните здесь…»** (*Рис. 6.10*).

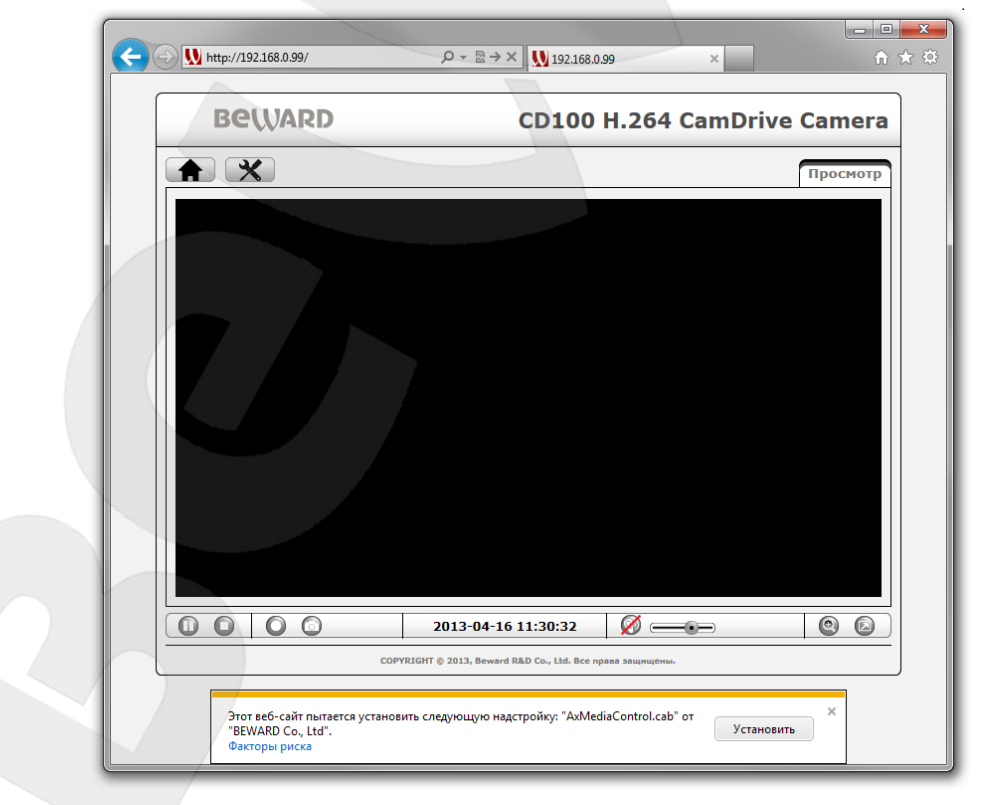

*Рис. 6.10*

# **BEWARD**

Нажмите на это сообщение правой кнопкой мыши и в открывшемся подменю выберите пункт **«Установить эту надстройку для всех пользователей данного компьютера…»**. Либо нажмите на поле с надписью **«Щелкните здесь, чтобы установить следующие элементы управления ActiveX: «AxMediaControl.cab» из «Beward Co., Ltd.»** 

Система безопасности браузера Internet Explorer будет автоматически блокировать установку ActiveX, для продолжения установки нажмите кнопку **[Установить]** (*Рис. 6.11*).

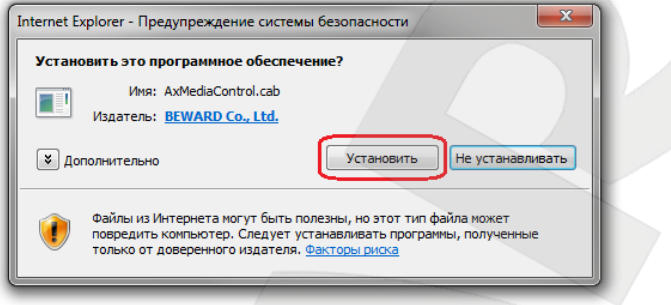

*Рис. 6.11*

### **ПРИМЕЧАНИЕ!**

При установке ActiveX для ОС Windows 7 при включенном контроле учетных записей будет дополнительно производиться блокировка установки, о чем пользователю будет выдаваться дополнительное оповещение. Для разрешения установки необходимо положительно ответить в появившемся диалоговом окне.

После успешной авторизации Вы сможете увидеть через веб-браузер изображение с Вашей IP-камеры (*Рис. 6.12).*

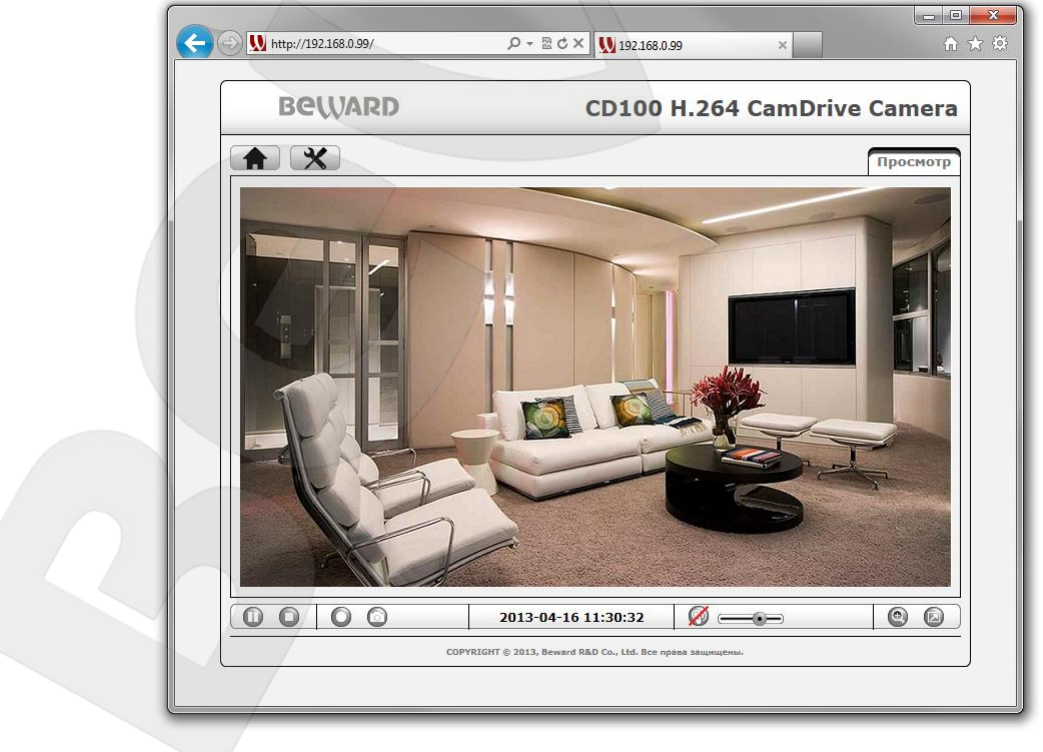

*Рис. 6.13*

# **BeWARD**

### **ПРИМЕЧАНИЕ!**

Описанные ниже действия необходимы только в случае если требуется присвоить камере корректный IP-адрес вручную.

В веб-интерфейсе камеры нажмите кнопку настроек, зайдите в меню *Сеть*

*– Основные – TCP/IP [\(Рис. 6.14\)](#page-21-0)*.

В открывшемся окне выберите **[Использовать следующий IP-адрес]** и **[Использовать следующие адреса DNS-серверов]**

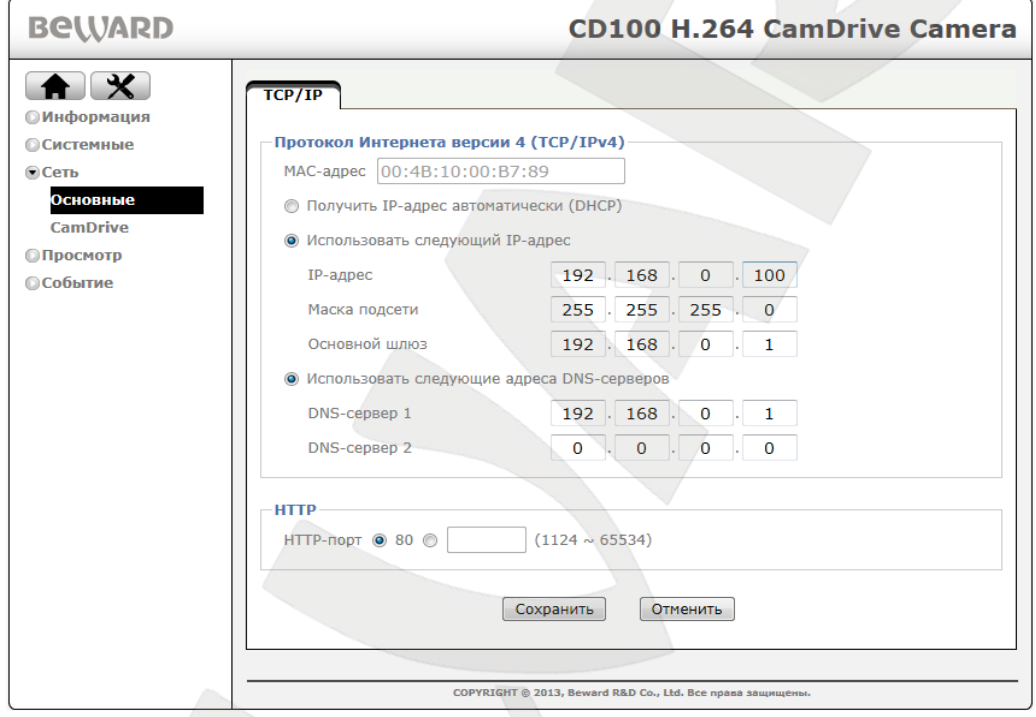

*Рис. 6.14*

<span id="page-21-0"></span>В данные поля введите значения, соответствующие параметрам Вашей сети. Для получения параметров Вашей локальной сети можно воспользоваться действиями указанными в пункте [6.1.1](#page-12-2) настоящего Руководства.

**DNS-сервер 1**: введите значение DNS-сервера.

**Основной шлюз**: введите значение основного шлюза.

**Маска подсети**: введите значение маски подсети.

**IP-адрес**: введите значение из той же подсети, что и значение IP-адреса Вашего ПК, но отличающееся от него и других адресов в сети последним числом.

Для сохранения изменений сетевых настроек проводного соединения нажмите кнопку **[Сохранить]**.

## **ПРИМЕЧАНИЕ!**

Подождите некоторое время (около 30 сек.) для применения новых настроек камеры и завершения процесса подключения. Настройка проводного соединения для IP-камеры завершена.

# <span id="page-22-0"></span>**6.3. Проверка соединения с сервером «CamDrive»**

Для проверки соединения с сервером «CamDrive», перейдите на вкладку **Настройки – Основные – Сеть – CamDrive** (*[Рис. 6.15](#page-22-1)*).

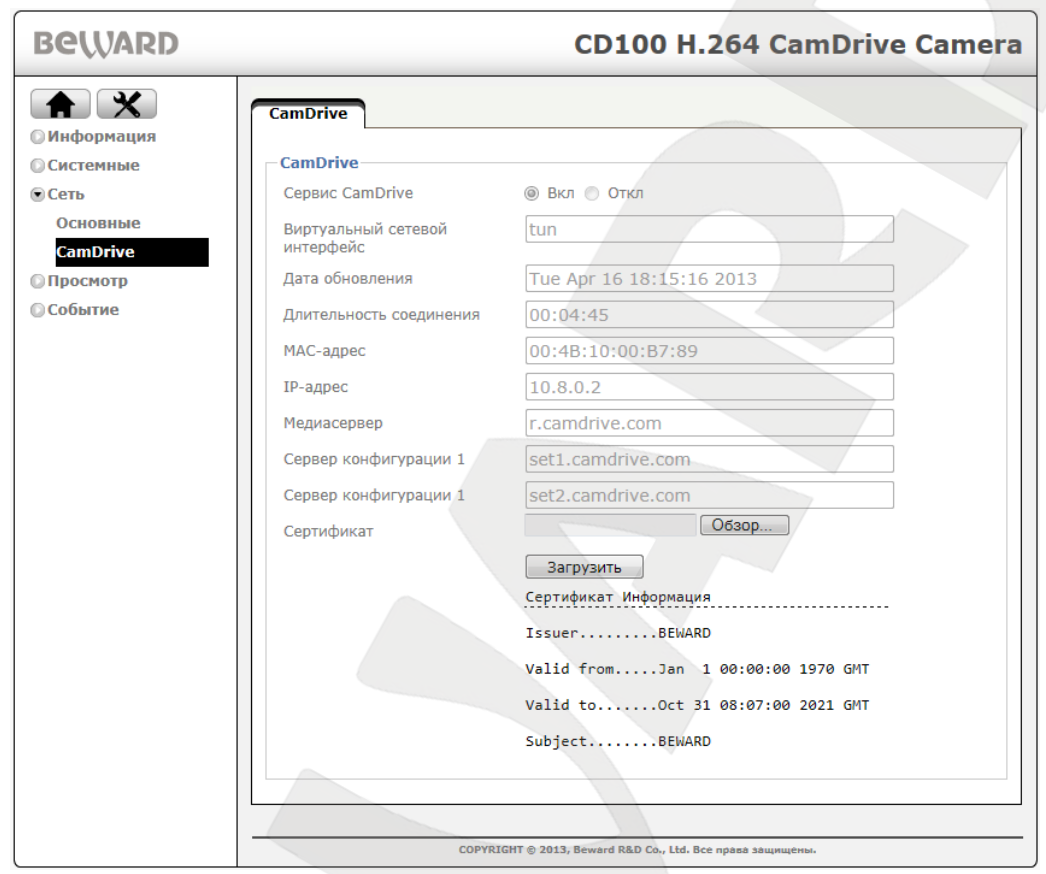

*Рис. 6.15*

<span id="page-22-1"></span>Если соединение с сервером установлено, то для параметра «IP-адрес» будет присутствовать значение IP-адреса вида 10.x.x.x. Надпись «Unknown» обозначает, что камера соединена с сервером CamDrive. Это происходит, если камера не имеет доступа в сеть Интернет. Проверьте настройки вашего маршрутизатора или другого оборудования при помощи которого камера подключена к сети интернет. Возможно, включен фильтр, брандмауэр (Firewall) или включена блокировка по IP-адресу. Для настройки маршрутизатора следует обратиться к Инструкции по эксплуатации Вашего маршрутизатора.

# **7. Регистрация IP-камеры CD100**

<span id="page-23-0"></span>Для того чтобы управлять видеоархивом с вашей камеры и просматривать видео Онлайн, необходимо зарегистрировать камеру и создать личный кабинет (или добавить камеру в уже существующий личный кабинет).

Перейдите по адресу camdrive.ru. Нажмите на ссылку «зарегистрировать камеру» *(Рис 7.1)*.

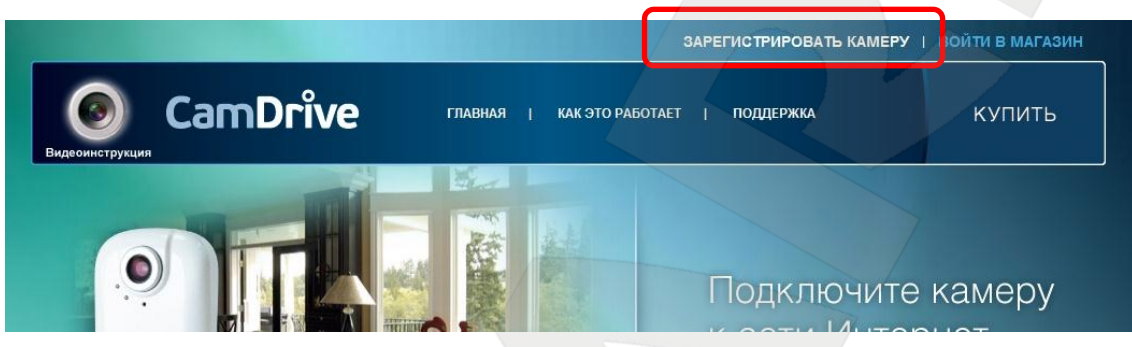

*Рис. 7.1*

Укажите имя пользователя и пароль для камеру, введя в поле «Логин» – «admin», в поле «Пароль» – пароль, указанный под защитной полосой на карте регистрации CamDrive *[\(Рис. 7.2\)](#page-23-1)*. Кликните на кнопку «Войти».

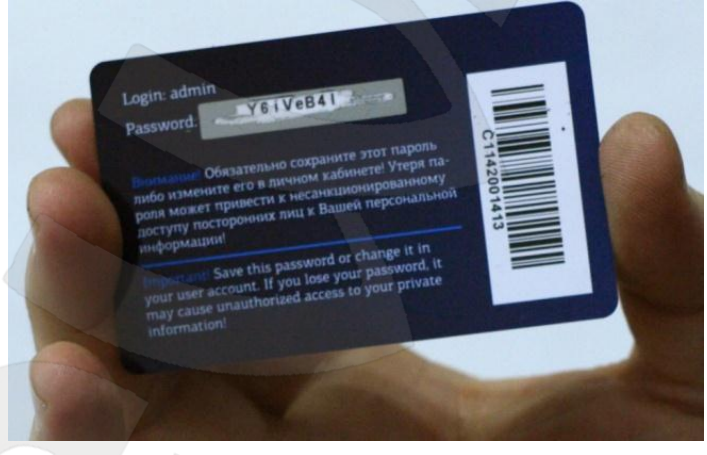

*Рис. 7.2*

<span id="page-23-1"></span>Если Вы впервые регистрируете камеру или просто хотите создать отдельный личный кабинет для купленной камеры, воспользуйтесь формой **«Добавить камеру в новый личный кабинет»** (*[Рис. 7.3](#page-24-0)*).

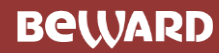

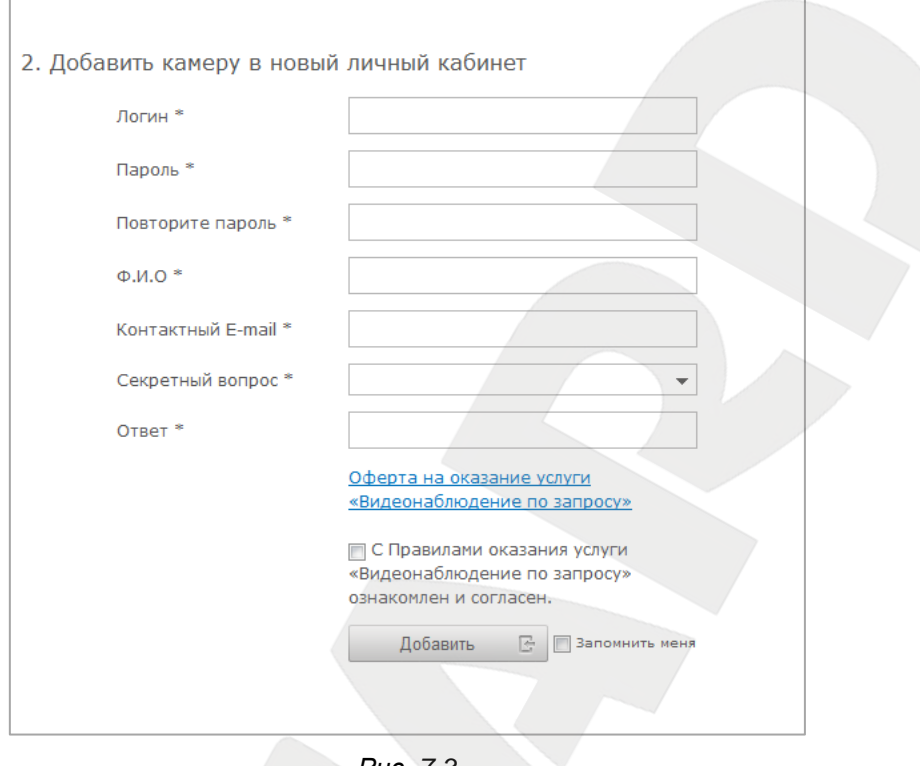

*Рис. 7.3*

<span id="page-24-0"></span>Придумайте логин и пароль для входа в личный кабинет.

### **ВНИМАНИЕ!**

Логин и пароль не должны совпадать с данными в полях «Login» и «Password» с карты регистрации CamDrive!

Заполните все обязательные поля для регистрации, прочтите оферту на оказание услуг **«видеонаблюдение по запросу»** и подтвердите согласие с этими правилами. Сохраните в секретном месте логин и пароль для личного кабинета. Нажмите на кнопку **«Добавить»**.

Если Вы хотите добавить камеру в уже существующий личный кабинет, воспользуйтесь формой **«Добавить камеру в существующий личный кабинет»** (*Рис. 7.4*).

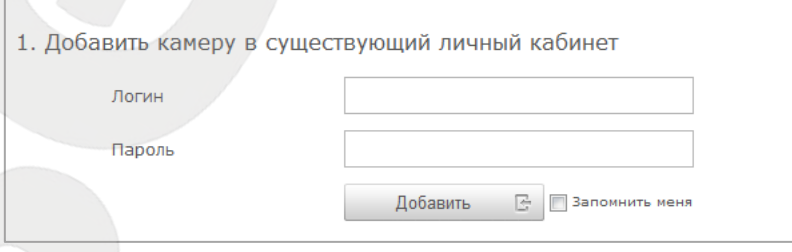

*Рис. 7.4*

Введите логин и пароль для входа в личный кабинет. Кликните на кнопку **«Добавить»**.

# **8. Вход в личный кабинет сервиса CamDrive**

<span id="page-25-0"></span>Для того чтобы управлять видеоархивом с вашей камеры и просматривать видео Онлайн, необходимо войти в личный кабинет.

Пройдите по адресу www.camdrive.ru. Нажмите на ссылку «зарегистрировать камеру» *[\(Рис. 8.1\)](#page-25-1)*. Или введите в строку адреса [www.camdrive.com](http://www.camdrive.com/) *[\(Рис. 8.1\)](#page-25-1)*.

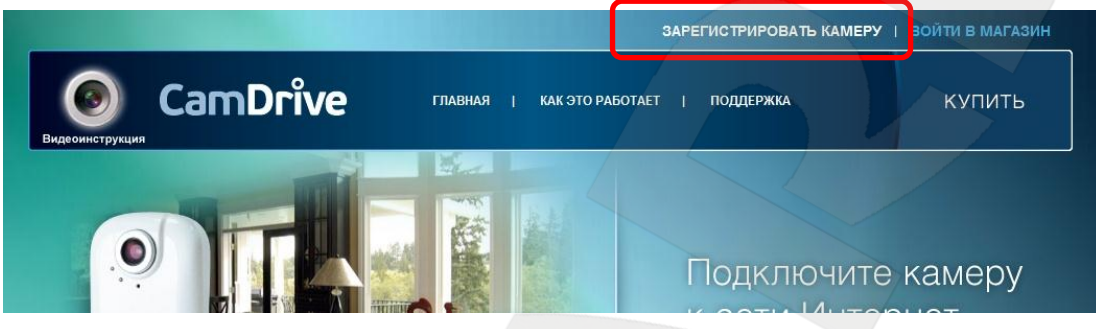

*Рис. 8.1*

В форме «Личный кабинет» введите логин и пароль для входа в личный кабинет *(Рис* 

# <span id="page-25-1"></span>*8.2)*.

## **ВНИМАНИЕ!**

Необходимо вводить логин и пароль, указанные при регистрации камеры!

Нажмите на кнопку **«Войти»** *(Рис 8.2)*.

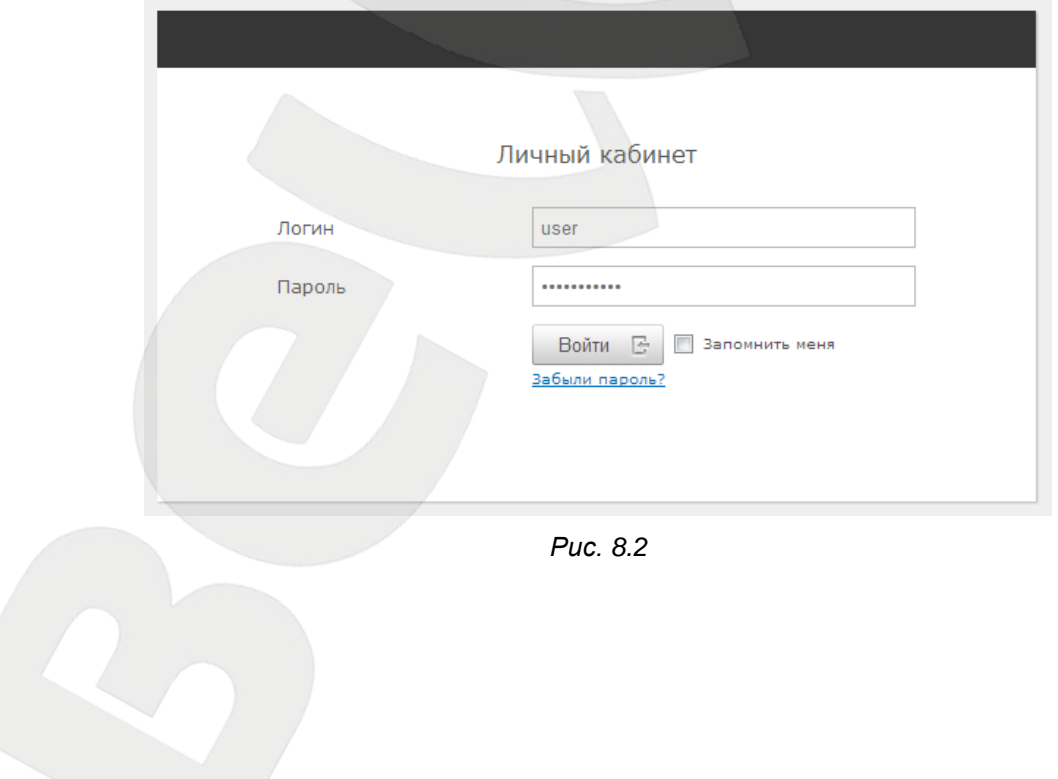

# **9. Личный кабинет сервиса CamDrive**

Ознакомьтесь с возможностями личного кабинета.

<span id="page-26-0"></span>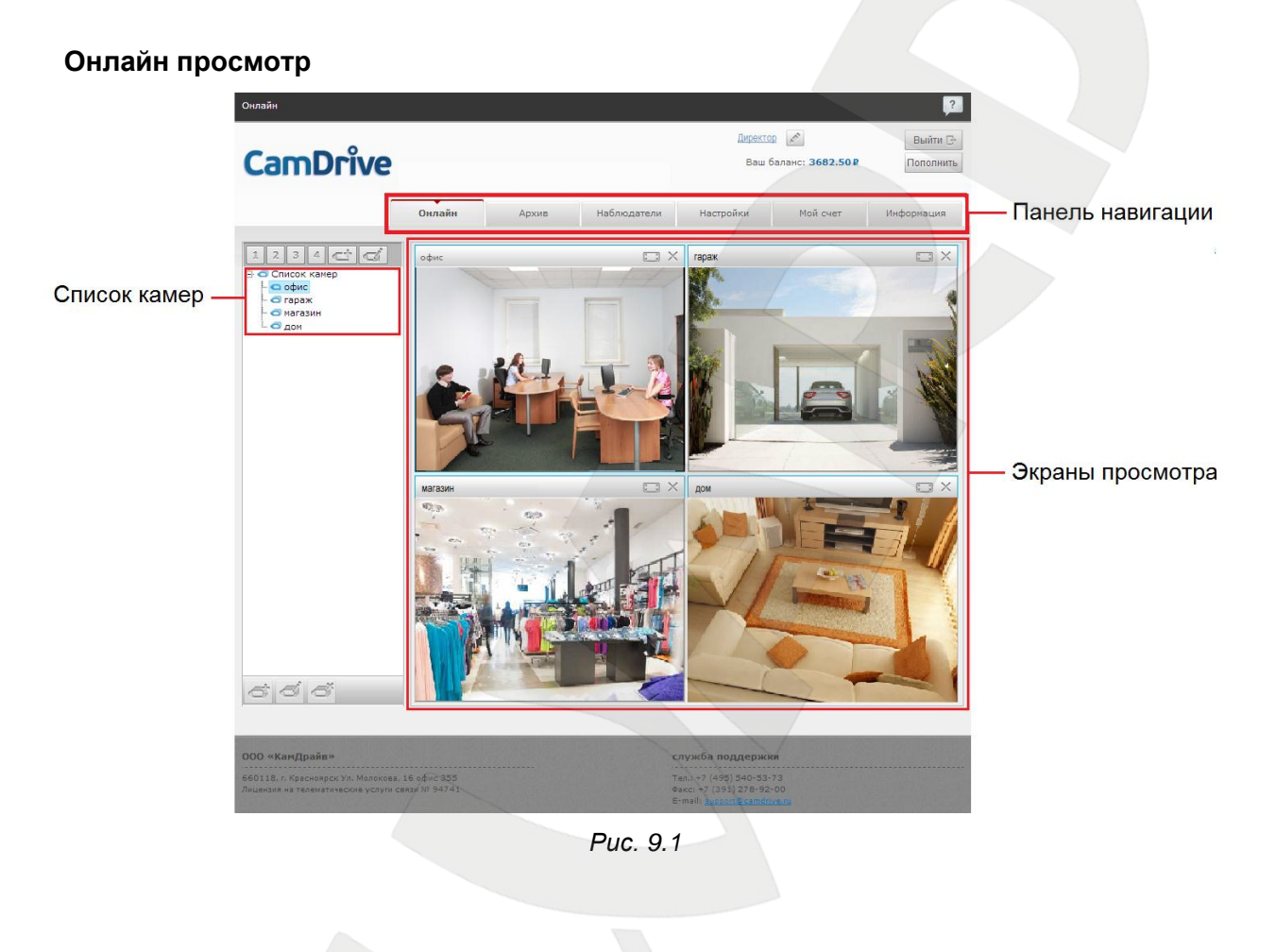

**BEWARD** 

### **Просмотр видеоархива**

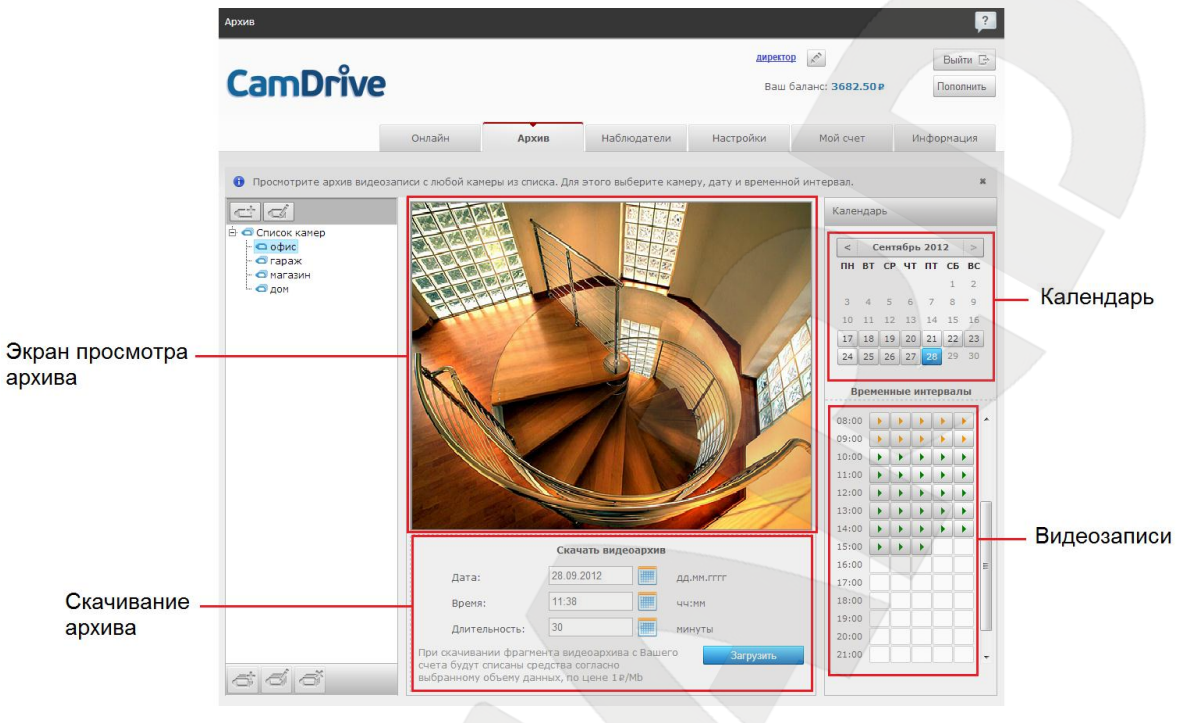

*Рис. 9.2*

#### **Назначение расписания архивирования**

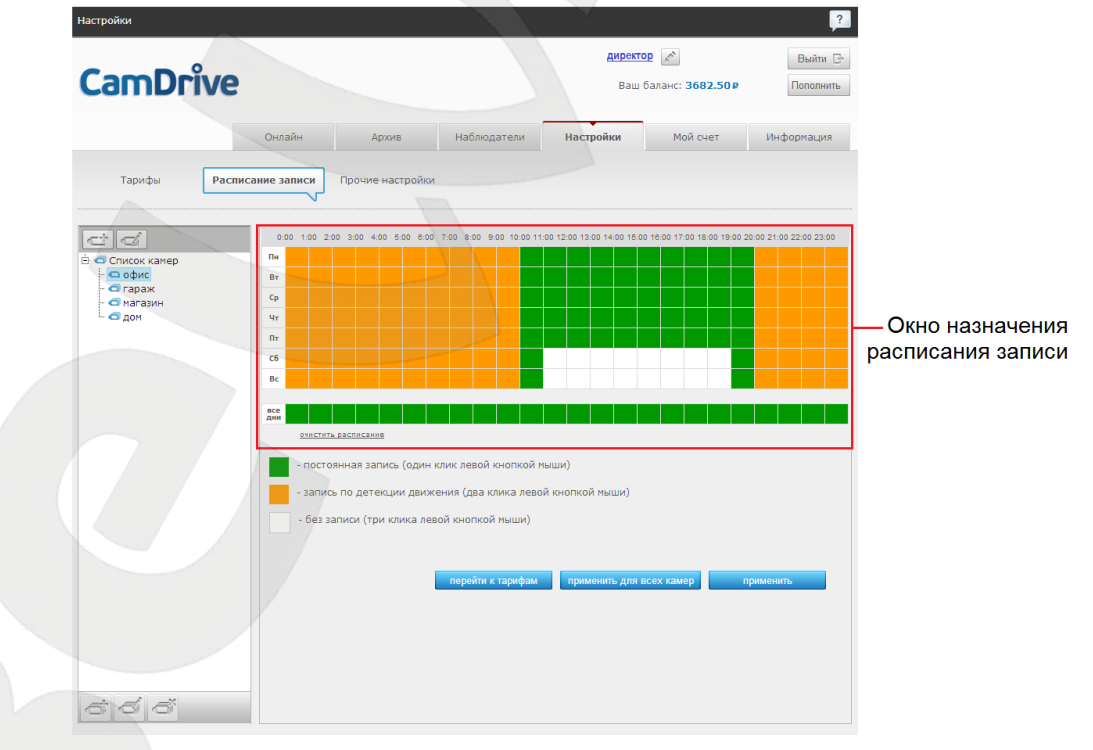

#### *Рис. 9.3*

Кроме возможности просматривать Онлайн видео с Ваших камер, видеоархивов и назначения расписания, возможно назначение списка дополнительных наблюдателей и управление ими, управление тарифами, просмотр детализации счета, просмотр новостей, пополнение баланса.